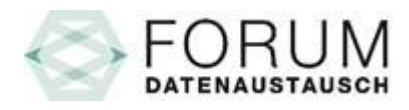

Luzern, 01.09.2022

## **Merkblatt**

## **Tarifbrowser zum Downloaden (.chm-Datei)**

1. Klicken Sie bitte auf den Download-Button des gewünschten Tarifbrowsers.

Aktuelle TARMED-Version in den Bereichen UV/MV/IV Tarifbrowser zum Downloaden:

TARMED-VERSION 01.08.01\_BR

Bitte vor dem Öffnen lokal auf dem PC speichern.

2. Wenn Sie gefragt werden "Öffnen / Speichern / Abbrechen", klicken Sie auf den Pfeil neben "Speichern" und wählen "**Speichern unter**".

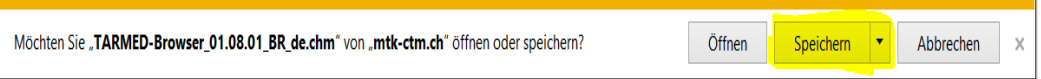

Optional könnte es sein, dass Sie "Datei speichern / Abbrechen" gefragt werden, dann wählen Sie "Datei speichern".

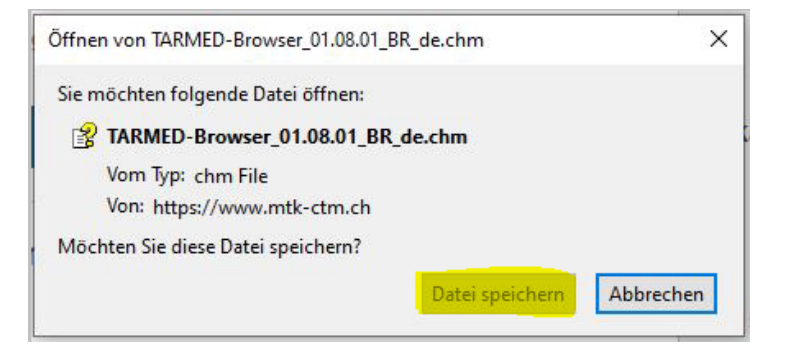

3. Speichern Sie den Tarifbrowser **lokal** auf Ihren PC. Nun kann der Tarifbrowser geöffnet werden (Doppelklick auf das Browser-Symbol).

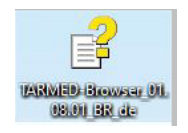

4. Der Tarifbrowser öffnet sich.

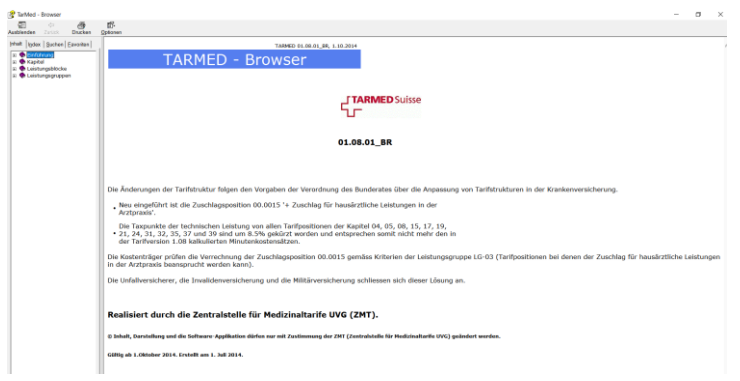

## **Probleme beim Anzeigen von .chm-Dateien**

Was tun, wenn die Informationen auf der rechten Browserseite nicht angezeigt werden?

Die Informationen der linken Spalte sind vorhanden, aber die rechte Spalte bleibt leer (auch bei der Auswahl eines Themas) bzw. es erscheint "Aktion abgebrochen", oder "Die Navigation zur Webseite ist nicht möglich".

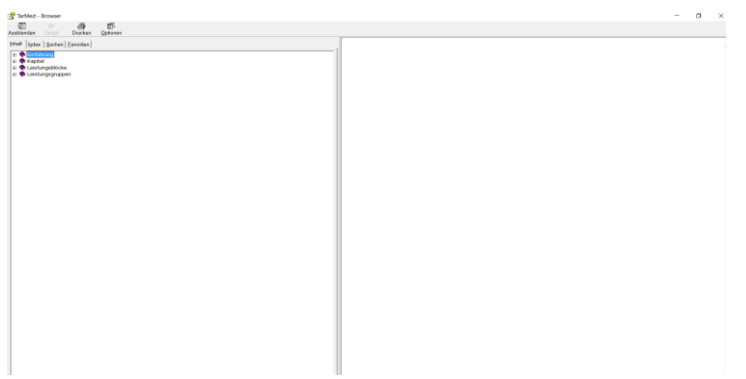

1. Gehen Sie zum Speicherort des Tarifbrowsers und klicken Sie ihn mit der **rechten** Maustaste an. Es geht ein Kontextmenü auf. Wählen Sie "Eigenschaften".

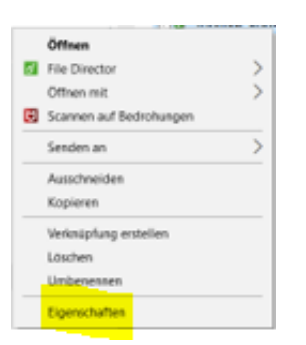

2. Wählen Sie die Registerkarte "Allgemein".

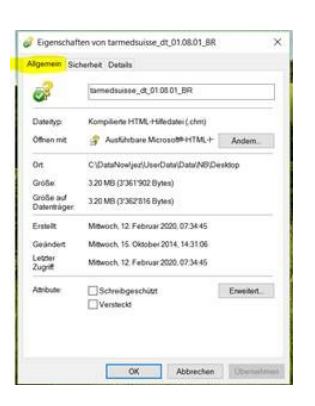

3. Klicken Sie "Zulassen" an. Dann wählen Sie "OK".

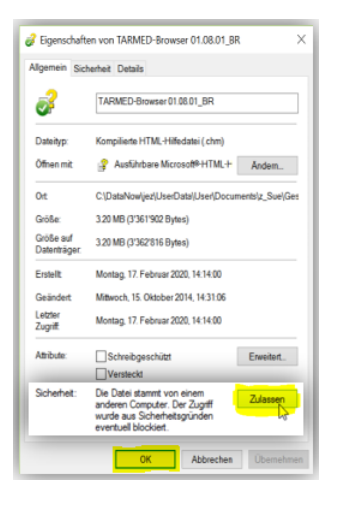

**Jetzt sind auch die Informationen auf der rechten Browserseite sichtbar.**

**ACHTUNG! Falls die Schaltfläche "Zulassen" nicht erscheint, liegt es an Ihrer Sicherheitseinrichtung. Wenden Sie sich diesbezüglich bitte an Ihren IT-Verantwortlichen.**

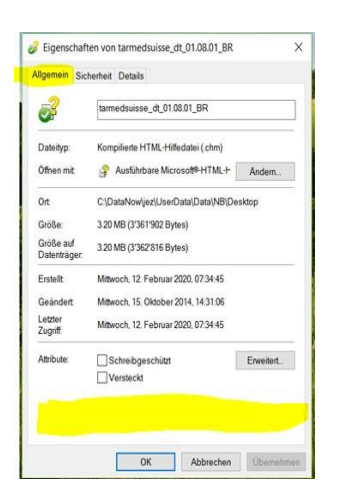